# Analysis of ChIP-seq data (answers to questions)

Stéphanie Le Gras (slegras@igbmc.fr)

### Exercise 1: mapping statistics

#### $\cdot$  2.

- Click on the button **a** an select "create new"
- Click on the history name "Unnamed history", erase "Unnamed history", enter "ChIP-seq data analysis" and press enter

#### • 3.

- Click on Shared Data (top menu) and select "Data Libraries"
- Click on "NGS data analysis training " > "ChIPseq" > "mapping"
- Select mitf.bam and ctrl.bam datasets (tick boxes beside dataset names)
- Click on the button  $\Box$  to History
- Select history: ChIP-seq data analysis
- Click on Import
- Go back to the main page by clicking on "Analyzed data" (top menu)

### Exercise 1: mapping statistics

#### • 4

- Search for "flagstat" in the search field (tool panel)
- Click on the name of the tool
- Click on @ to select multiple datasets
- Select all 2 datasets
- Click on  $\bullet$  Execute

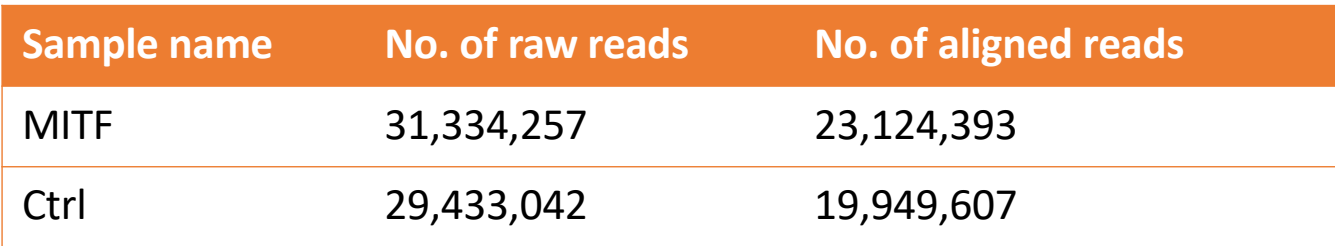

### Exercise 2: duplicate reads estimate

#### • 1.

- Search for "markdup" in the search field (tool panel)
- Click on the name of the tool
- Click on  $\omega$  to select multiple datasets
- Select the 2 bam files
- Select validation stringency: Silent
- Click on  $\bullet$  Execute
- Open the datasets "MarkDuplicates on data \* : MarkDuplicate metrics"

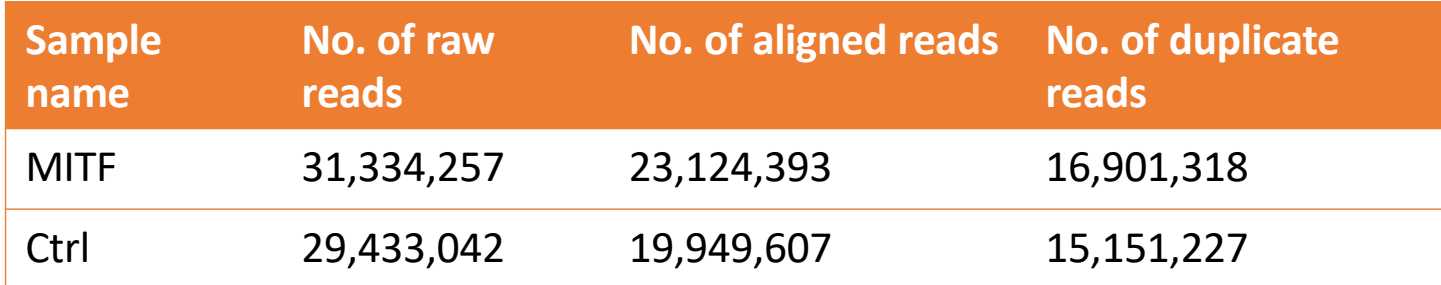

### Exercise 3: Visualization of the data

#### • 1.

- Idh1 -> No peak
- NPAS2 -> peak
- AP1S2 -> Peak,
- PABPC1l -> No peak
- Park7 -> No peak
- Pmel -> Peak
- Cdk2 -> Peak
- Actb -> No peak

### Exercise 4: peak calling

#### • 1.

- Search for "macs2 callpeak" in the search field (tool panel)
- Click on the name of the tool
- Set parameters:
	- ChIP-Seq Treatment File: mitf.bam
	- ChIP-Seq Control File: ctrl.bam
	- Effective genome size: Human
	- Outputs: select Peaks as tabular file, summits, Summary page (html), Plot in PDF

• Click on v Execute

### Exercise 4: peak calling

- $\cdot$  2.
	- There is 12,298 peaks

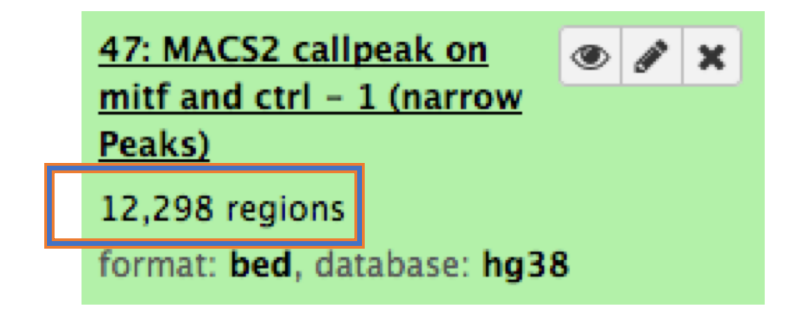

• 3. Look at the HTML dataset

#2 finished!  $#2$  predicted fragment length is 75 bps #2 alternative fragment length(s) may be  $75$  bps #2.2 Generate R script for model : MACS2\_model.r

• The d value estimated by MACS seems a bit small. Let's try to re-run MACS with the expected fragment size : 200

## Exercise 5: peak calling

- 1.
	- Click on the name of one of the datasets generated by Macs2.
	- Click on  $\mathbb{C}$  to display Macs2 form with the same parameters as for the previous run of Macs2
	- In Build Model, select Do not build the shifting model (- nomodel)
	- Enter 100 in the text box "The arbitrary extension size in bp"
	- Click on  $\overline{\mathsf{v}}$  Execute
- $\cdot$  2.
	- 7,745 peaks are now found

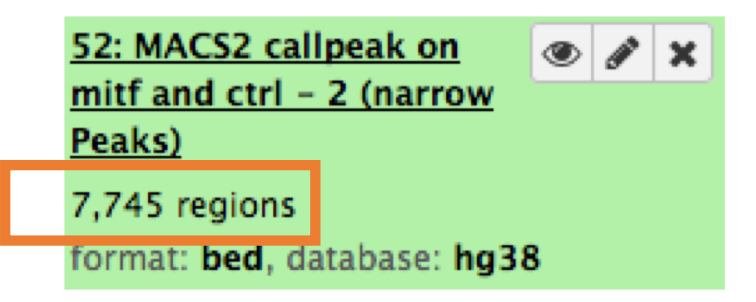

• NOTE: the graphs (showing the d values estimate) are no longer generated

### Exercise 6: compare the two runs of MACS

#### 1.

- Search for "**Intersect**" in the search field (tool panel)
- Click on the name of the tool **Intersect interval files** of the section **NGS: BEDtools**
- Set parameters:
	- **BED/VCF/GFF/BAM file:** MACS2 callpeak on data 1 and data 2 (narrow Peaks) (GalaxEast – 1st run of MACS)
	- **One or more BAM/BED/GFF/VCF file(s):** MACS2 callpeak on data 1 and data 2 (narrow Peaks) (GalaxEast – 2nd run of MACS)
	- **Report only those alignments that \*\*do not\*\* overlap the BED file:** Yes
	- Click on  $\rightarrow$  Execute

#### **4,784 regions are found**

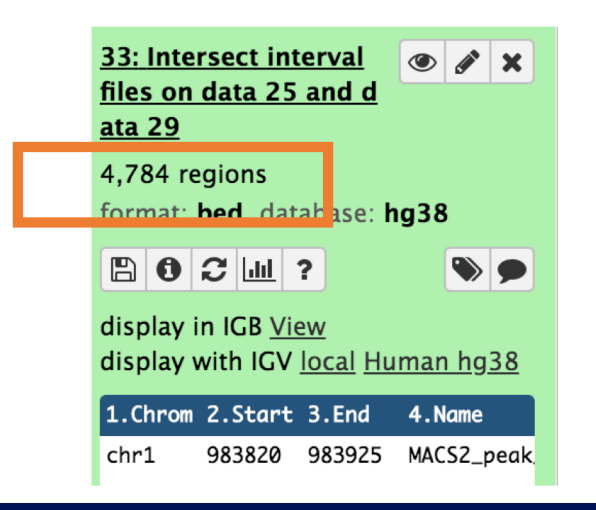

### Exercise 6: compare the two runs of MACS

#### 2.

- 1. In Galaxy, click on  $\Box$  for the two datasets named « MACS2 callpeak on data 1 and data 2 (narrow Peaks) » and save the files onto your computer
- 2. Go to IGV and load the two files along with the two tdf files already loaded (mitf.tdf and ctrl.tdf)

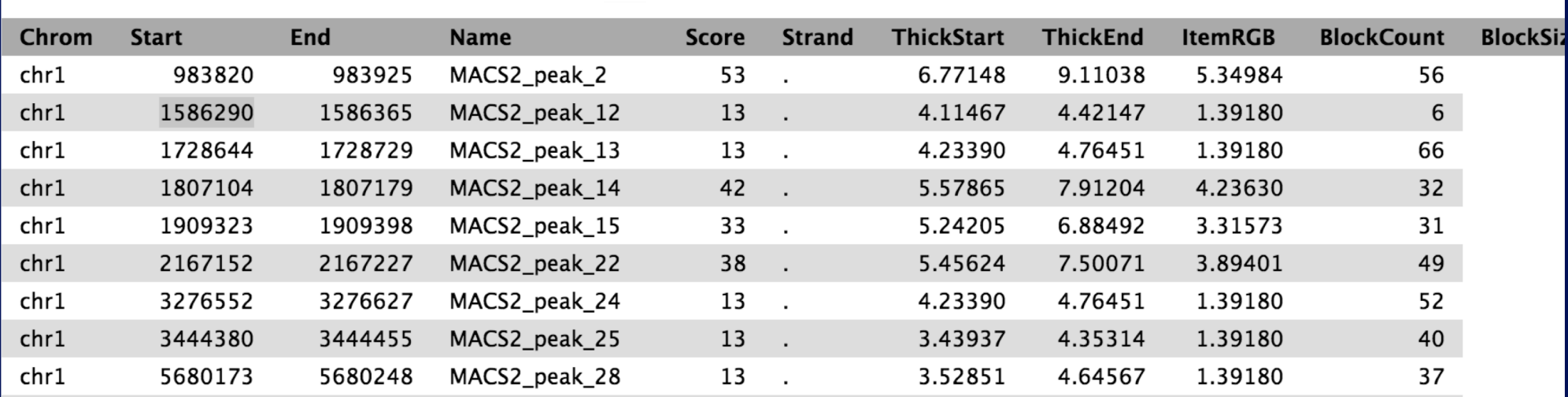

### Exercise 6: compare the two MACS runs

#### chr1:983820-983925

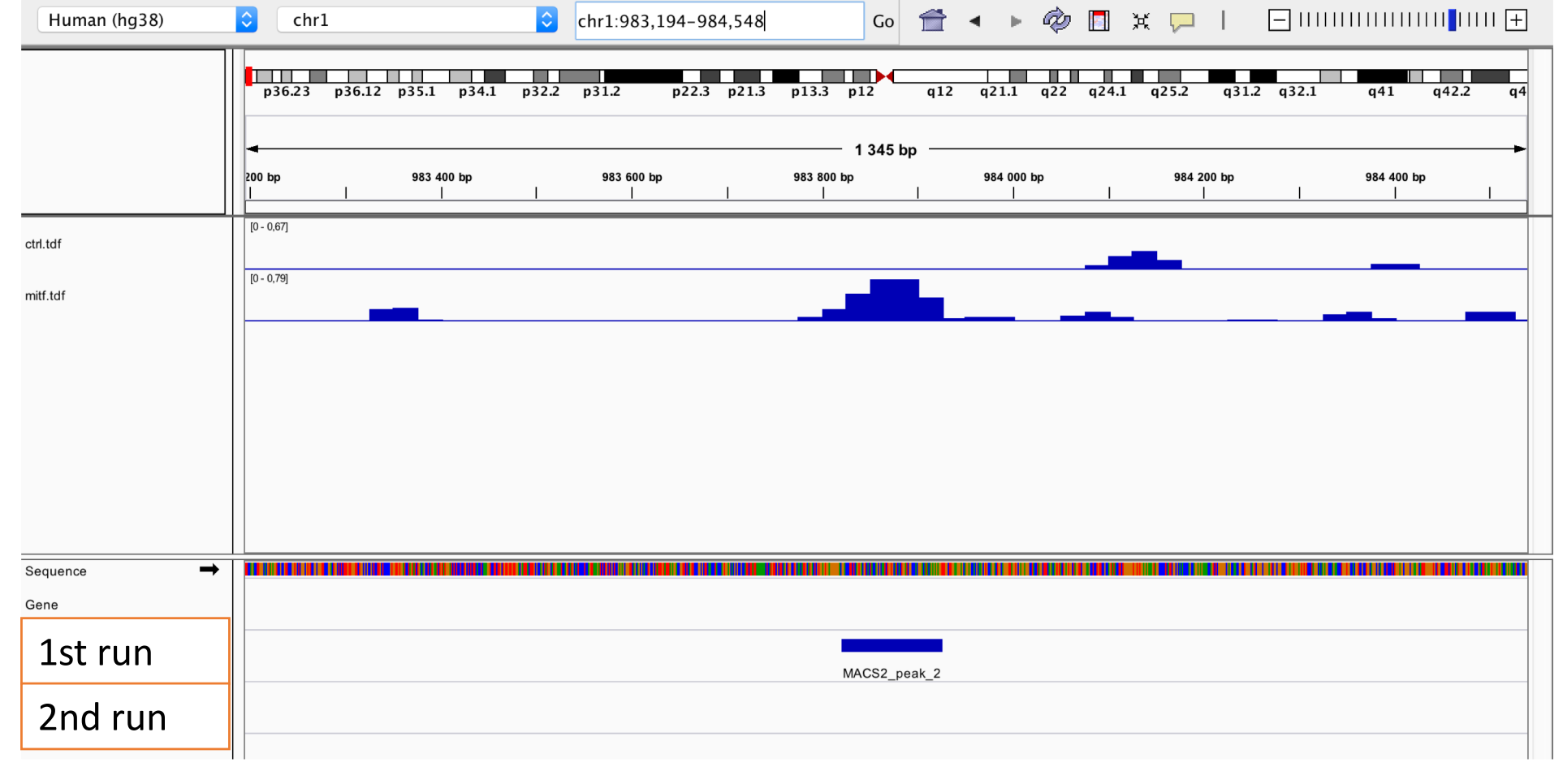

### Exercise 6: compare the two runs of MACS

#### chr1:1586290-1586365

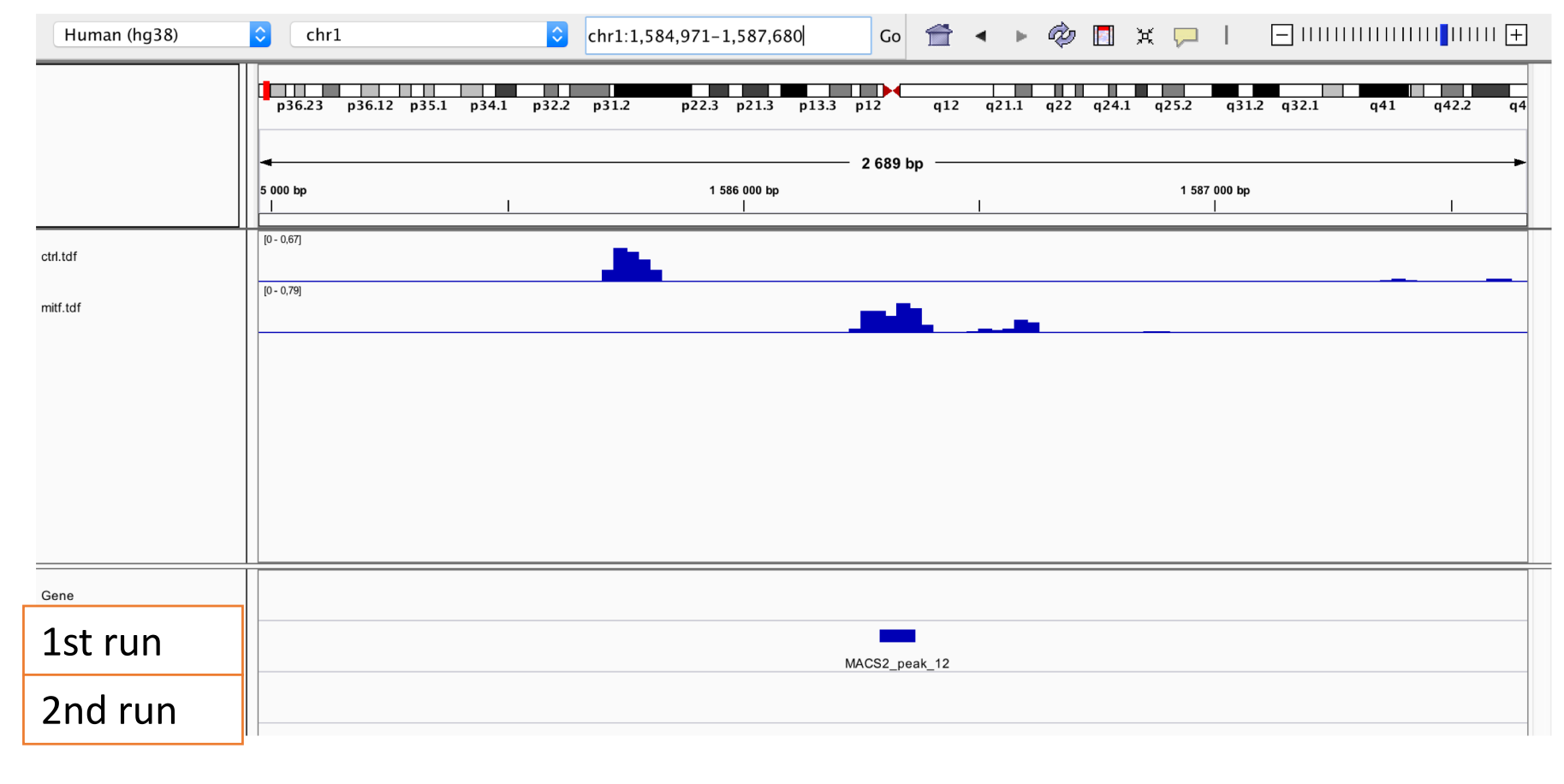

### Exercise 6: compare the two runs of MACS

#### SSU72 (chr1:1556527-1578211)

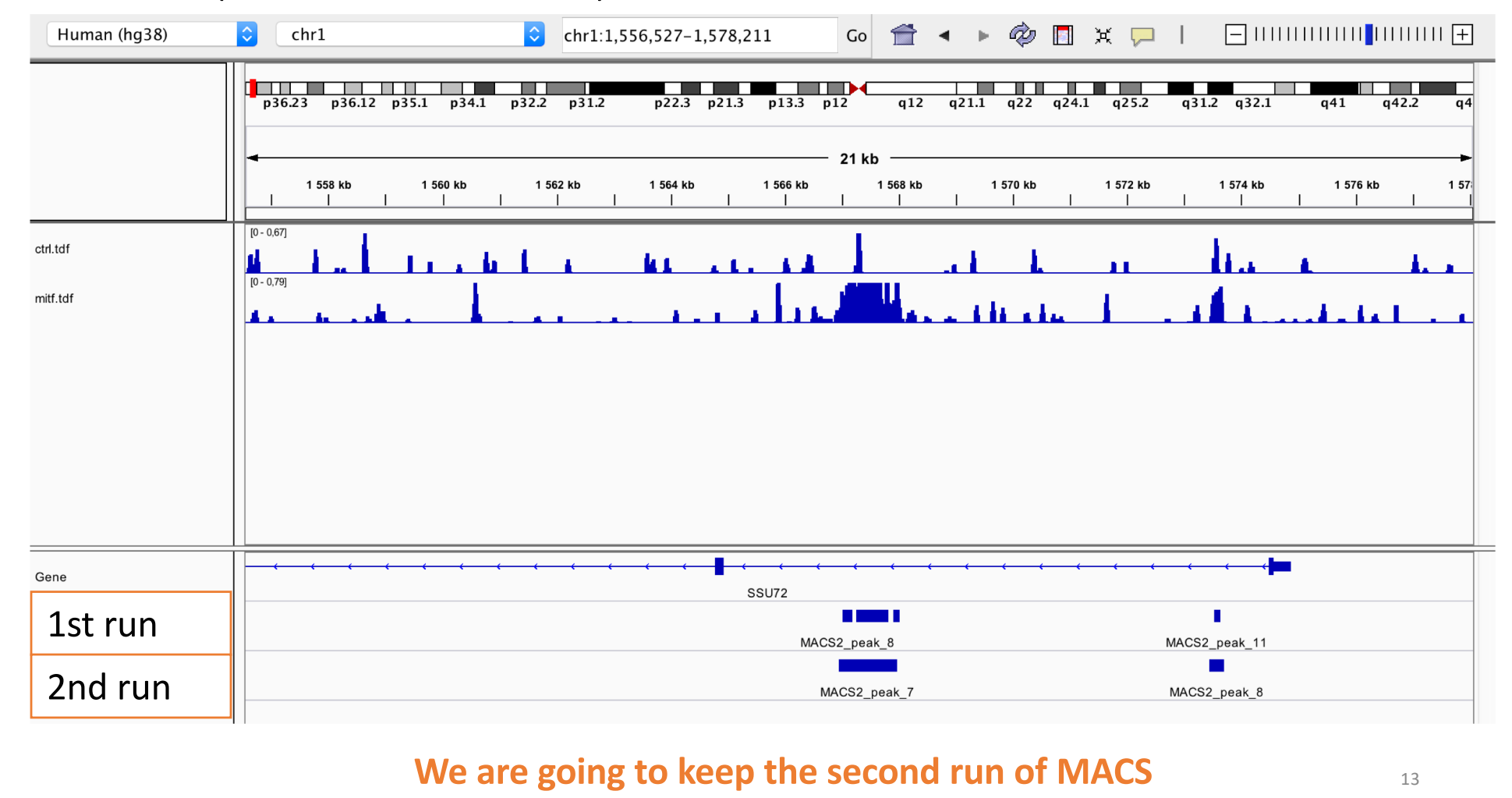

#### • 1.

- Search for "homer annot" in the search field (tool panel)
- Click on the name of the tool
- Set parameters:
	- Homer peaks OR BED format: MITF peaks narrow peaks dataset (2<sup>nd</sup> run of Macs2)
	- Genome version: hg38
- Click on v Execute
- $\cdot$  2.
	- The Homer annotatePeaks tool generates two datasets: a log file and a tabular file containing annotated peaks.
	- Click on the of the dataset which contain annotated peaks.
	- Click on the Datatype tab
	- Select **tabul<sup>Save</sup>** he drop down list "New Type:"
	- Click on

#### • 3.

- Search for "histogra" in the search field (tool panel)
- Click on the name of the tool
- Set parameters:
	- Dataset: tabular file which contains annotated peaks
	- Numerical column for x axis: column: 10
	- Plot title: Frequency of peaks relative to TSS
	- Label for x axis: Distance to TSS
- Click on  $\sqrt{ }$  Execute
- 4.a.
	- Search for "Cut" in the search field (tool panel)
	- Click on the name of the tool
	- Set parameters:
		- Cut columns: c8
		- Delimited by: Tab
		- From: tabular file which contains annotated peaks
	- Click on |  $\vee$  Execute

#### $\cdot$  4.b.

- Search for "Remove" in the search field (tool panel)
- Click on the name of the tool
- Set parameters:
	- Remove first: 1
	- From: resulting dataset after 4.b
- Click on v Execute
- $\bullet$  4.c.
	- Search for "Count" in the search field (tool panel)
	- Click on the name of the tool
	- Set parameters:
		- from dataset: resulting dataset after 4.c
		- Count occurrences of values in column(s): column: 1
		- Delimited by: Whitespaces
		- How should the results be sorted?: With the most common values first
	- Click on I

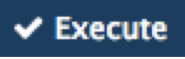

#### • 4.d.

- Expand the box of the dataset generated in 4.d, click on  $\mathbf{u}$  and select Charts
- Double click on Pie charts
- Click on editor (top right)
- Go to the Select data tab:
	- Provide a label: Proportion of peaks falling into several genomic features.
	- Labels: Column: 2
	- Values: Column: 1

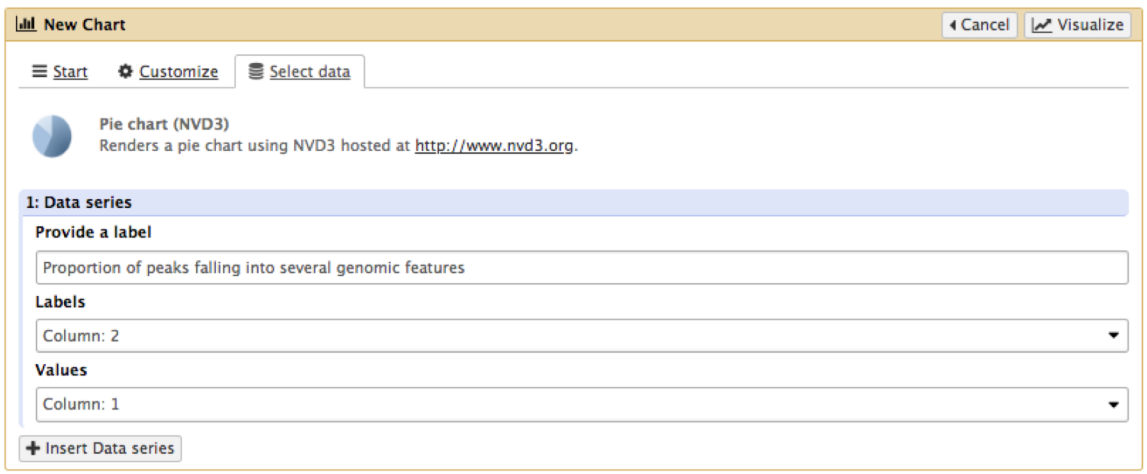

• Click on Visualize

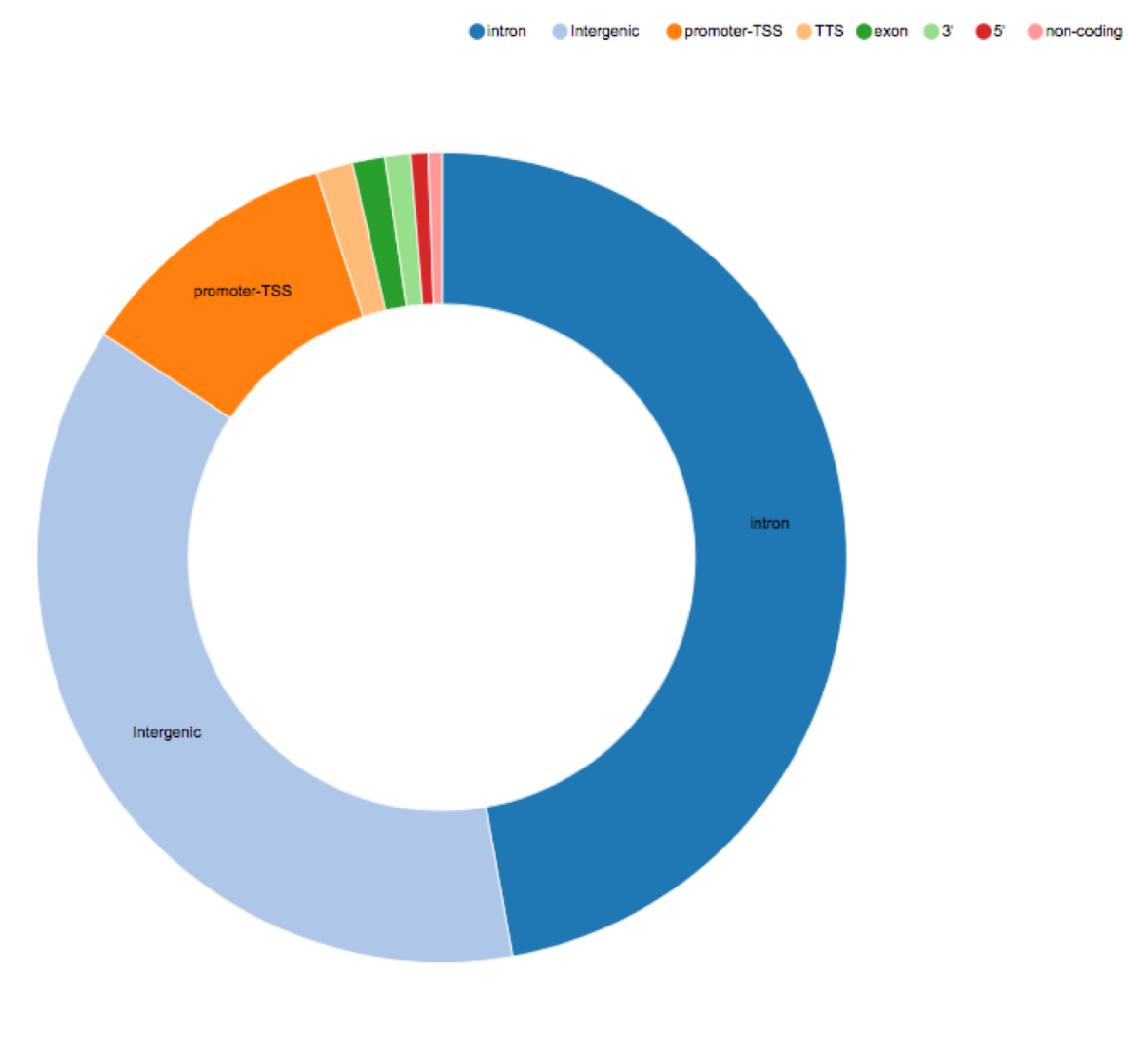

0:Proportion of peaks falling into several genomic features.

### Exercise 8: *de novo* motif discovery

#### • 1.a

- Search for "Sort" in the search field (tool panel)
- Click on the name of the tool
- Set parameters:
	- Sort Dataset: dataset with peak summits
	- on column: Column: 5
	- with flavor: Numerical sort
	- everything in: Descending order
- Click on  $\blacktriangleright$  Execute
- 1.b
	- Search for "select first" in the search field (tool panel)
	- Click on the name of the tool
	- Set parameters:
		- Select first: 800
		- From: dataset generated in 1.a
	- Click on  $\bullet$  Execute

### Exercise 8: *de novo* motif discovery

#### • 2.a

- Import the file which contains chromosome lengths
- Click on Shared Data (top menu) and select "Data Libraries"
- Click on "Chromosome length"
- Select the dataset named hg38.len (tick boxes beside dataset names)
- Click on the button "To history"
- Select history: ChIP-seq data analysis
- Click on "Import"
- Go back to the main page by clicking on "Analyzed data" (top menu)
- Run slopBed
	- BED/VCF/GFF file: MACS14\_in\_Galaxy\_summits.bed
	- Genome file: hg38.len
	- Choose what you want to do: Increase the BED/VCF/GFF entry by the same number of base pairs in each direction. (default)
	- Number of base pairs: 50
	- Click on  $\bullet$  Execute

### Exercise 8: *de novo* motif discovery

#### • 3.

- Search for "extract" in the search field (tool panel)
- Click on the name of the tool
- Set parameters:
	- Fetch sequences for intervals in: the dataset generated in 2.c
	- Interpret features when possible: No
	- Click on  $\vee$  Execute
- $\bullet$  4.
	- Expand the box of the dataset generated in 3 and click on  $\blacksquare$  to download the file
- 5.
	- Go to MEME-chIP website and run the tool with the fasta file you've just downloaded and with default parameters.

#### • 1.

• Select clusters 2, 3, 6, 7, 9 and click on Export Selected clusters

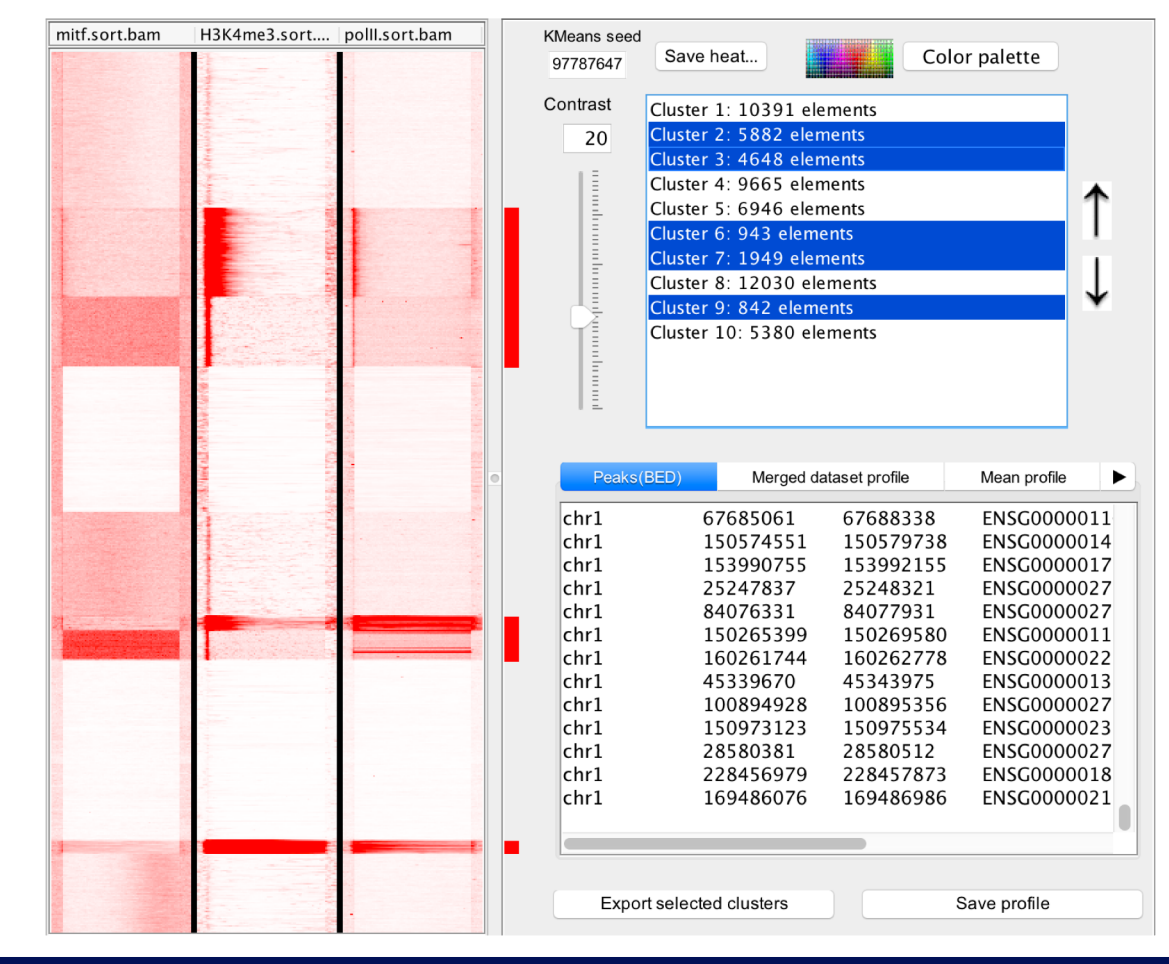

#### • 1.

- Import the file previously exported as reference coordinates. You can use the one provided in chipseq/seqminer/sub-clustering-gene.bed. Click on browse, go to the directory which contains the file and click on open.
- Click on Extract data
- Click on Clustering

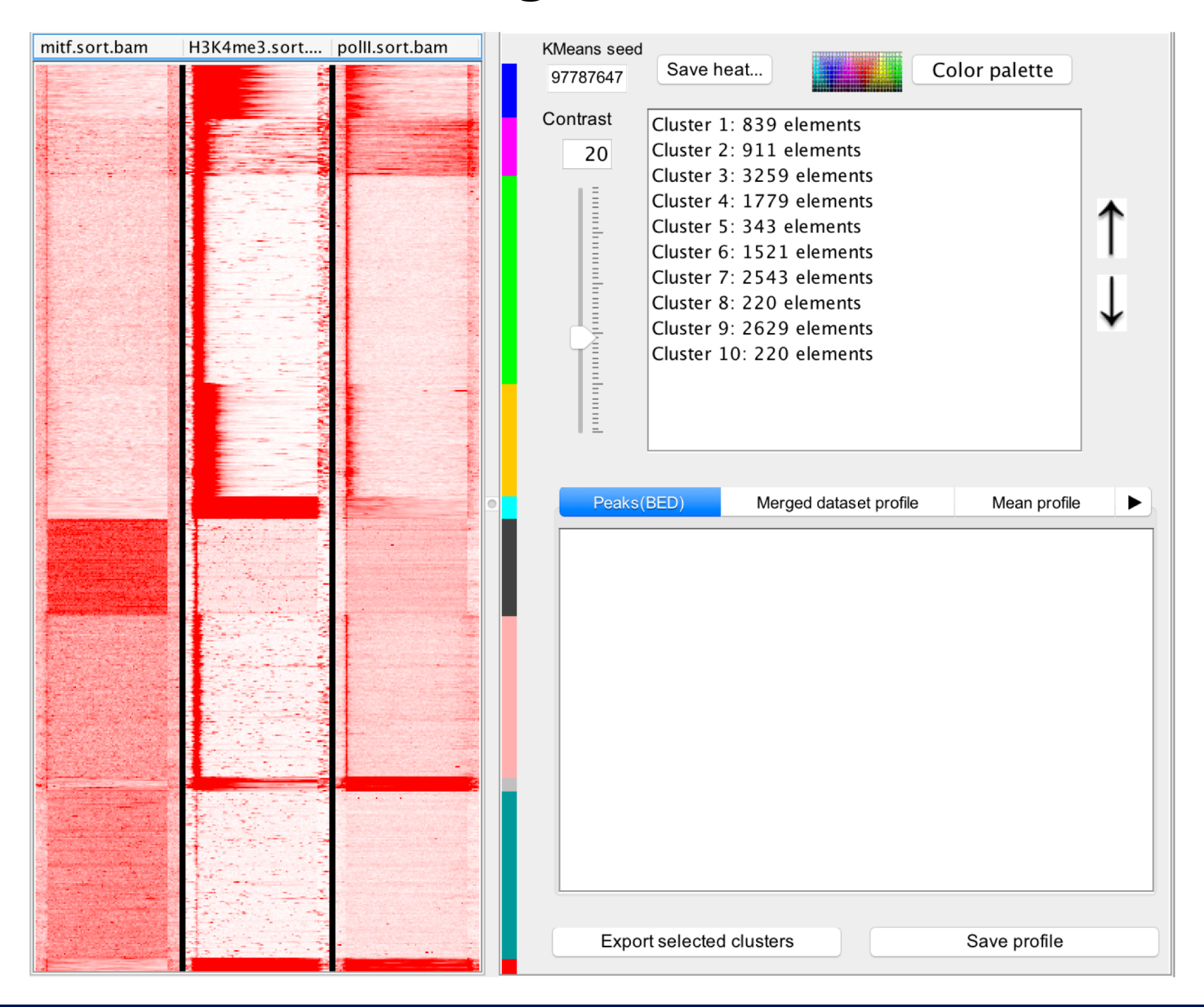

#### • 2.

• Click on Cluster 1 (1)

#### • Click on Export selected clusters (2)

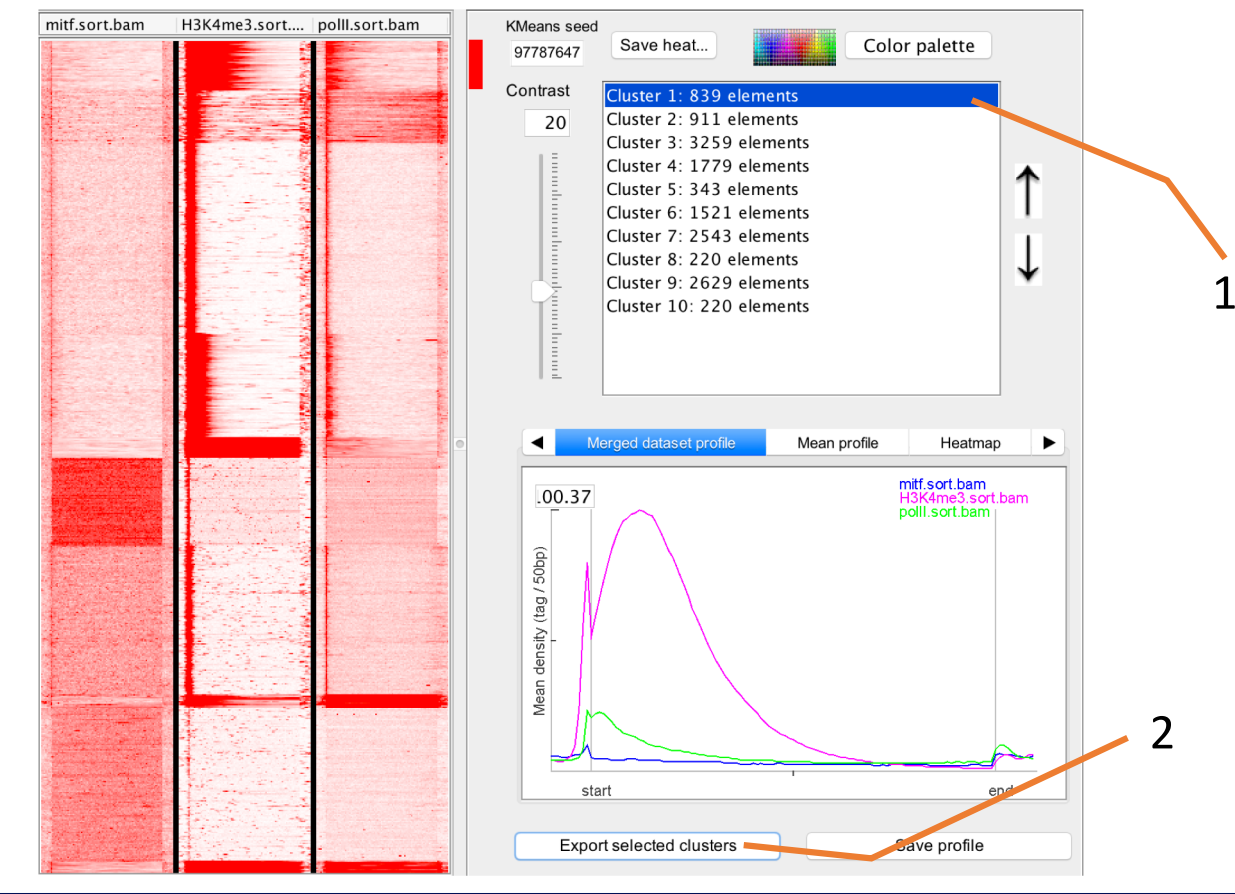

- Go to DAVID w[ebsite https://david.ncifcrf](https://david.ncifcrf.gov/).gov/
- Click on Function Annotation (left menu)
- Fill in the form:
	- Copy and paste Ensembl Gene IDs from the Cluster1.xls file in the Paste a list text field
	- Select Identifier (drop down list): ENSEMBL GENE ID
	- List Type: Gene List
	- Submit List
- Select: Continue to Submit IDs That DAVID Could Map
- Select to limit annotations by one or more species (left panel)
	- Select Homo sapiens (526)
	- Click on Select Species
- Click on Functional Annotation Clustering
- Keep all default
- Click on Functional Annotation Clustering

**BIC**<br>DATABASE

**DAVID Bioinformatics Resources 6.7** 

Laboratory of Human Retrovirology and Immunoinformatics (LHRI)

\*\*\* You are currently using DAVID 6.7. \*\*\* \*\*\* If you are looking for DAVID 6.8, please visit our production site. \*\*\*

#### **Functional Annotation Clustering**

**Help and Manual** 

**Current Gene List: List\_1 Current Background: Homo sapiens** 526 DAVID IDs

**El Options Classification Stringency Medium V** Rerun using options Create Sublist

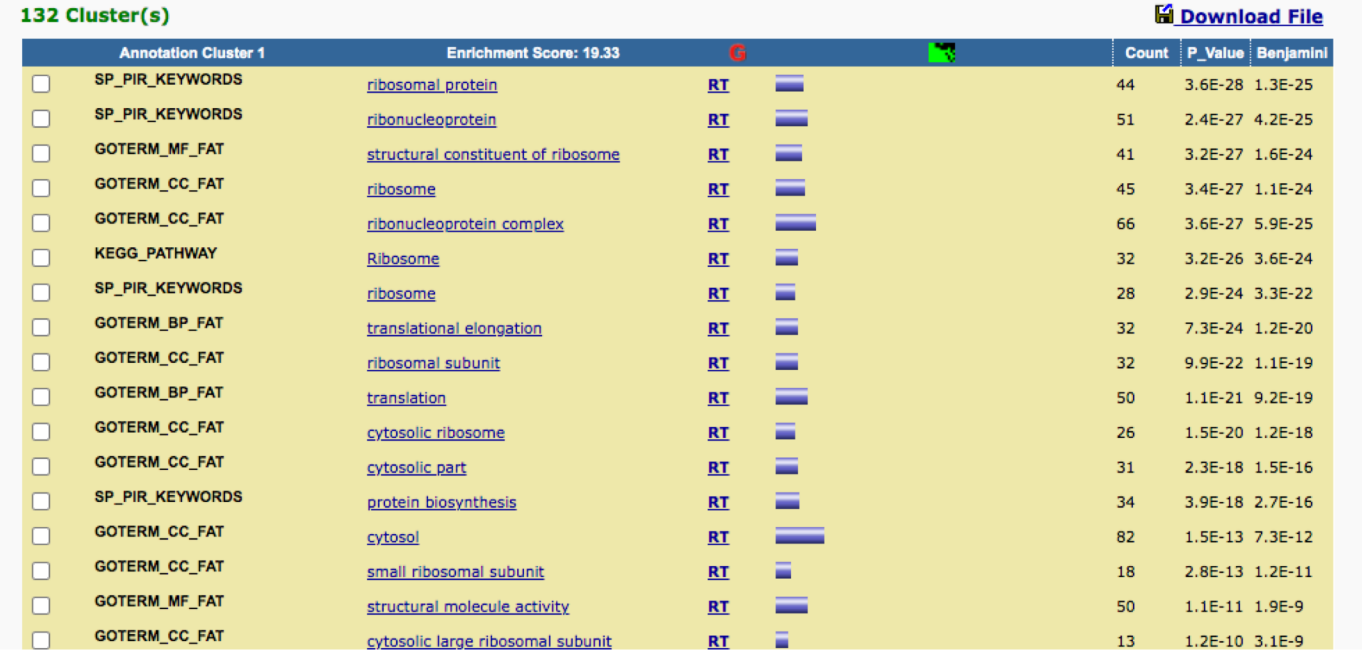